# The FA Ma

# **Updating Session Register Guide**

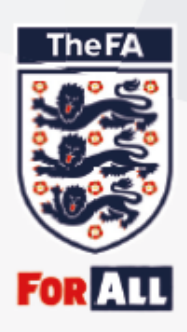

# **Updating the session register Step 1**

Open the FA Events web browser; <https://faevents.thefa.com/>

### Follow the steps to Sign In.

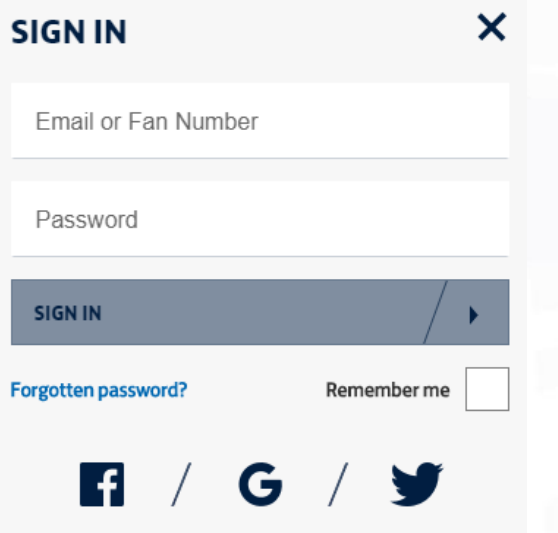

Under the "ALL" tab, you will see a summary of all of your

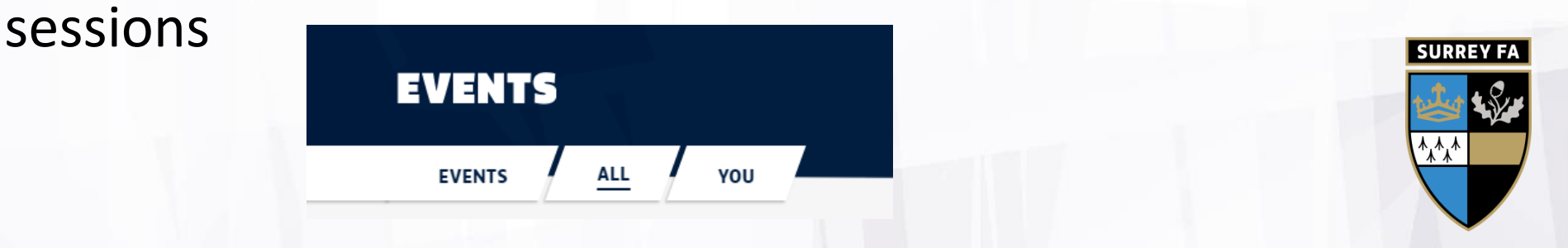

# **Updating the session register Step 2**

## Select "Past Sessions" from the subheading options

**PAST SESSIONS CANCELLED SESSIONS UPCOMING SESSIONS** Click on the "ticket" of a past session Mon 4th Nov. 18:00-19:00 You hosted at - Just Play 16-90. Mixed **Record attendance for this event** 

At the top of the next page, click TAKE ATTENDANCE (?) This will take you through to the registered participants.

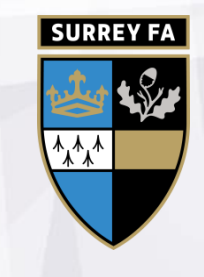

# **Updating the session register Step 3**

Check all participants that have / have not attended the session

Listed will be all participants who have registered to that individual session.

Below, under "Overall Participant List" will be the names of participants who have attended any of your previous session. You have the option to add their attendance too.

The form saves automatically.

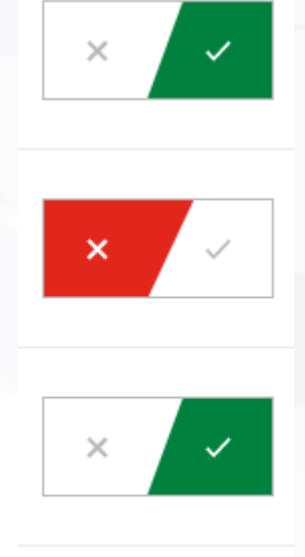

 $\times$ 

**SURREY**